# **Concur Invoice: Compliance Controls**

# **Setup Guide for Standard Edition**

**Last Revised: November 1, 2021**

Applies to these SAP Concur solutions:

- □ Concur Expense
	- $\Box$  Professional/Premium edition  $\square$  Standard edition
- □ Concur Travel  $\Box$  Professional/Premium edition  $\Box$  Standard edition
- ⊠ Concur Invoice  $\Box$  Professional/Premium edition  $\boxtimes$  Standard edition
- □ Concur Request
	- $\Box$  Professional/Premium edition
	- $\Box$  Standard edition

## **Table of Contents**

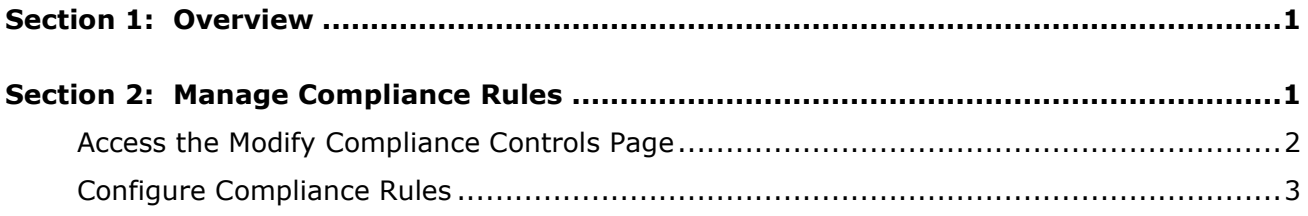

# **Revision History**

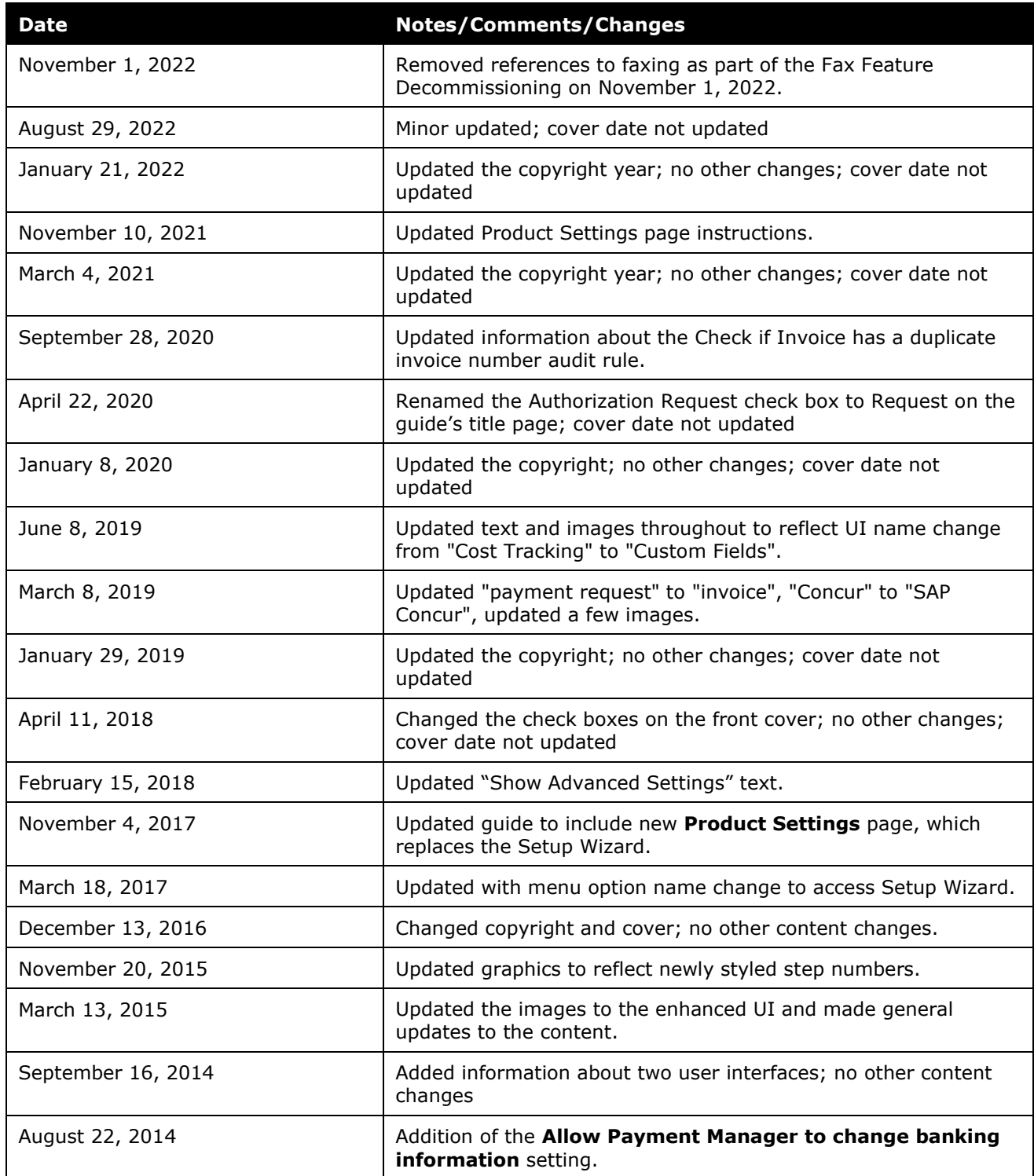

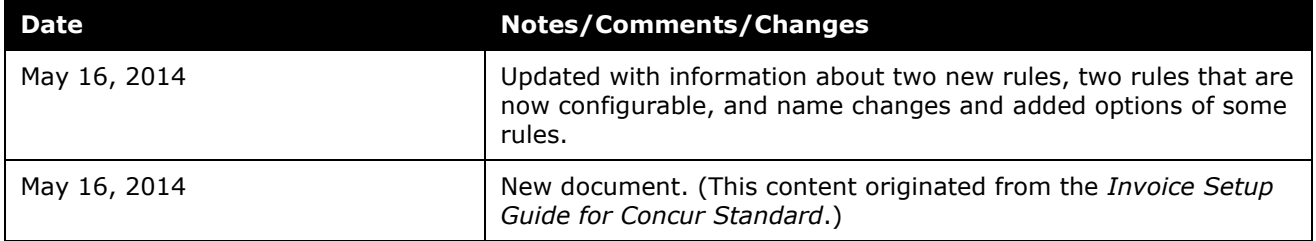

## **Compliance Controls**

<span id="page-4-0"></span>This page of Product Settings is visible only when enabled by SAP Concur.

## **Section 1: Overview**

The **Invoice Compliance** feature enables you to set the system response for selected user actions that do not comply with set rules. Typically, the rule is broken when the user submits an invoice, but other privileges and actions might also be activated or disabled for all users. For example, it is possible to prevent submission of an invoice with a future date.

<span id="page-4-1"></span>If your company requires additional compliance rules, you can create custom audit rules. When you create a custom audit rule, you specify the event that triggers the rule. When a user performs an action that has a custom audit rule associated with it, the rule is triggered, and the system generates an exception.

### **Section 2: Manage Compliance Rules**

Options on the **Modify Compliance Controls** page enable you to configure compliance rules that flag requests whose criteria are out of compliance with your company's policies.

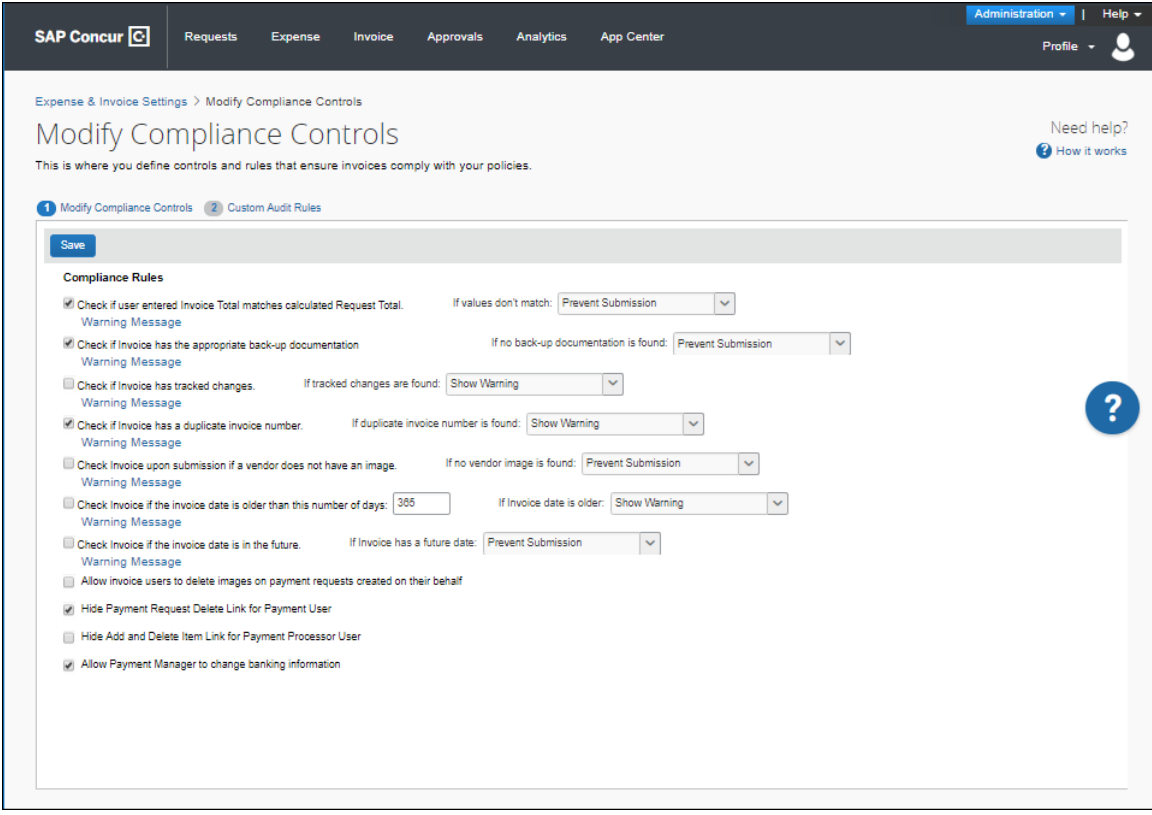

#### <span id="page-5-0"></span>**Access the Modify Compliance Controls Page**

- *To access the Modify Compliance Controls page:*
	- 1. Click **Administration** > **Invoice Settings** or **Expense & Invoice Settings**.
	- 2. In the **Product** list, click *Invoice*.

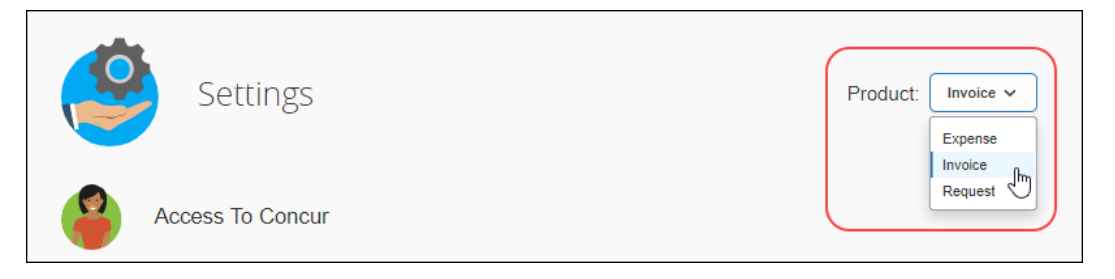

3. On the **Invoice Compliance** tile, click **Edit**.

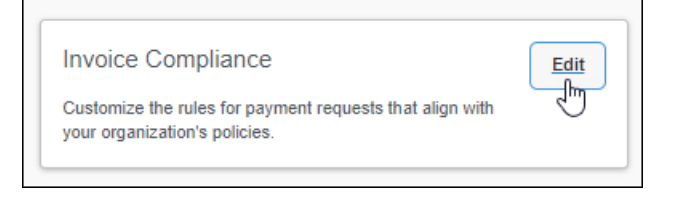

#### The **Modify Compliance Controls** page appears.

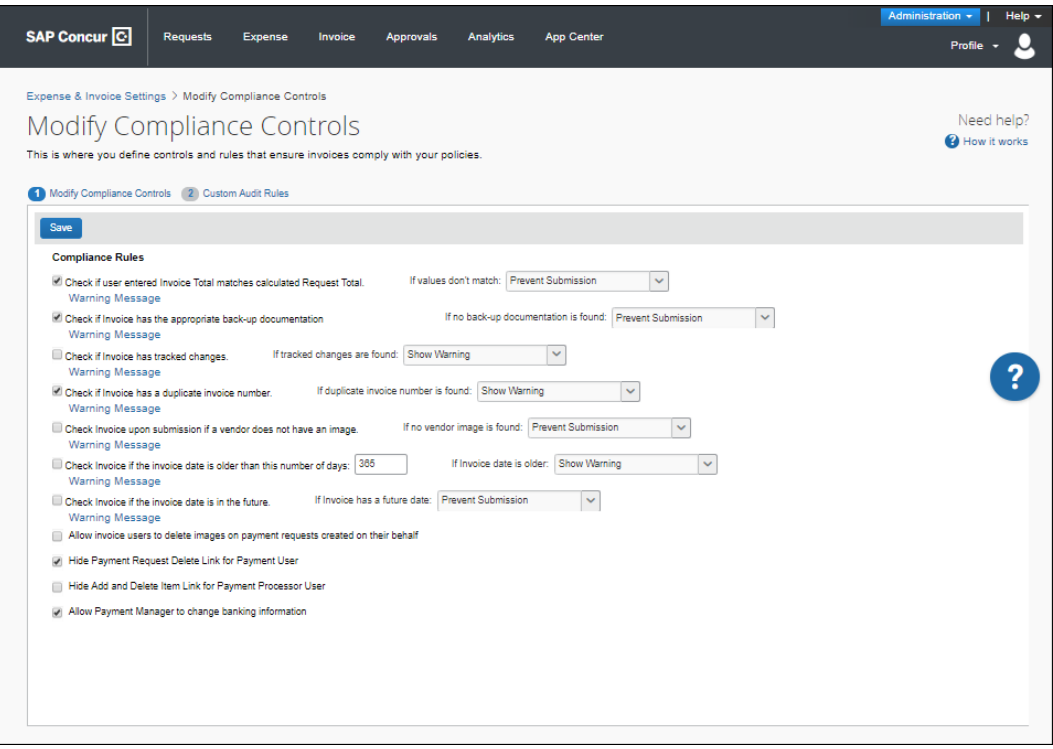

#### <span id="page-6-0"></span>**Configure Compliance Rules**

The following procedure describes how to configure the compliance rules.

#### *To configure compliance rules:*

1. Select (enable) or clear (disable) the check box for the desired feature. Refer to the table below for additional information:

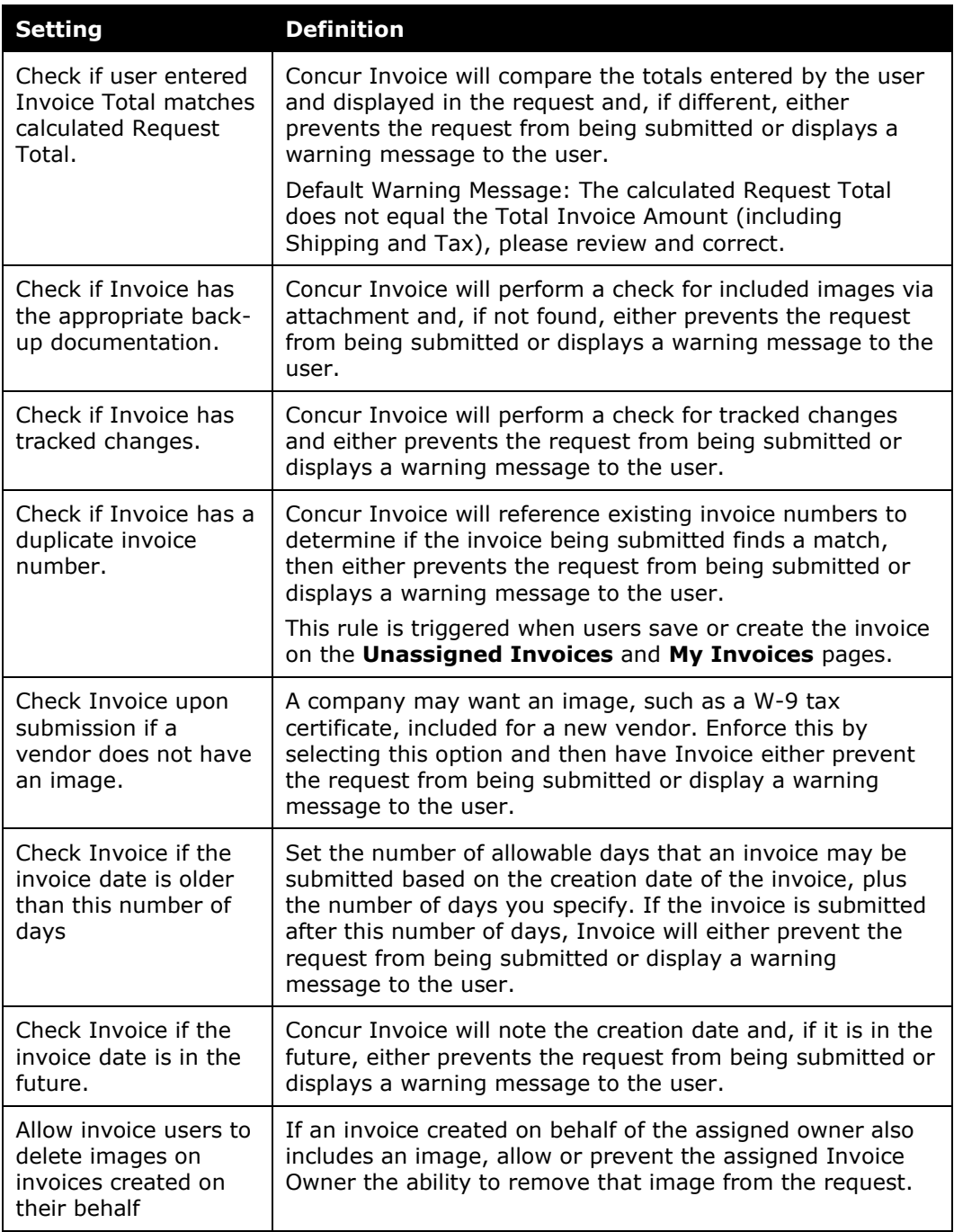

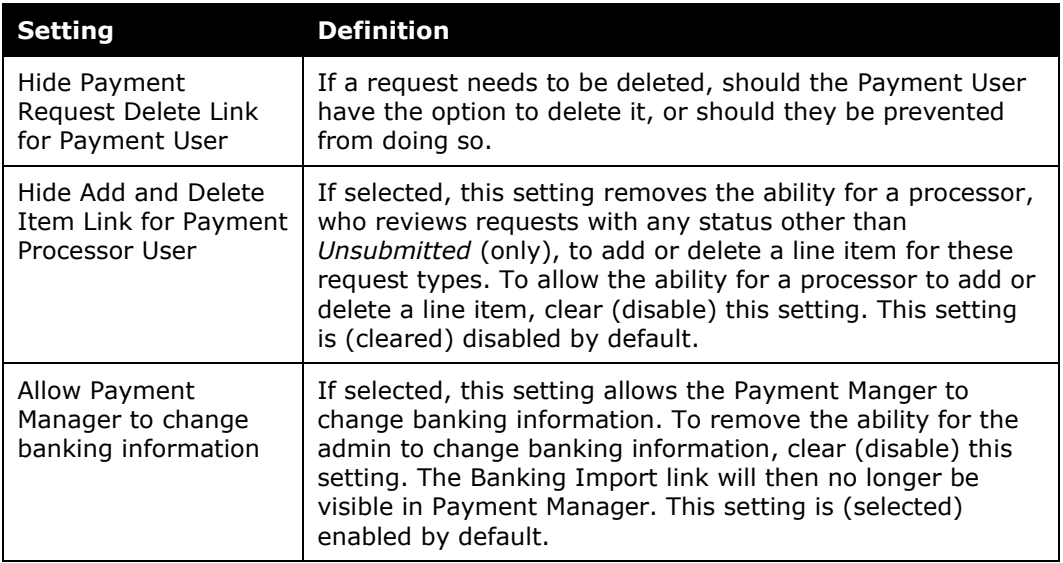

2. (Optional) Review and edit the message the user will see by clicking **Warning Message**, and then click **Save**.

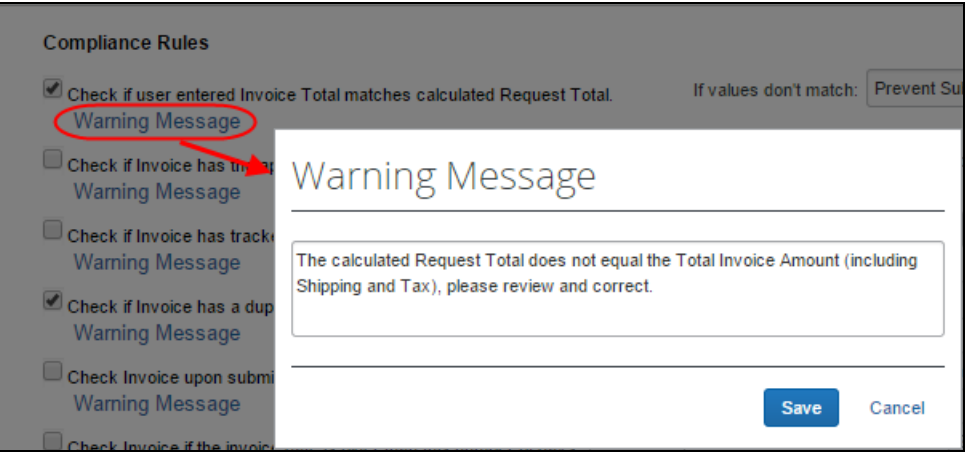

3. (Optional) Set the event when the rule is broken (for example, either preventing submission, or simply warning the user).

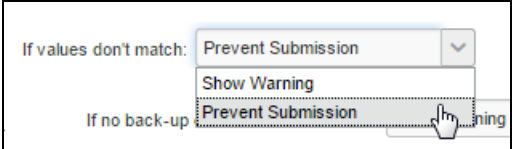